## **System Manager<sup>™</sup> Software Family Installation Notes Version 4.0**

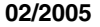

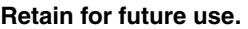

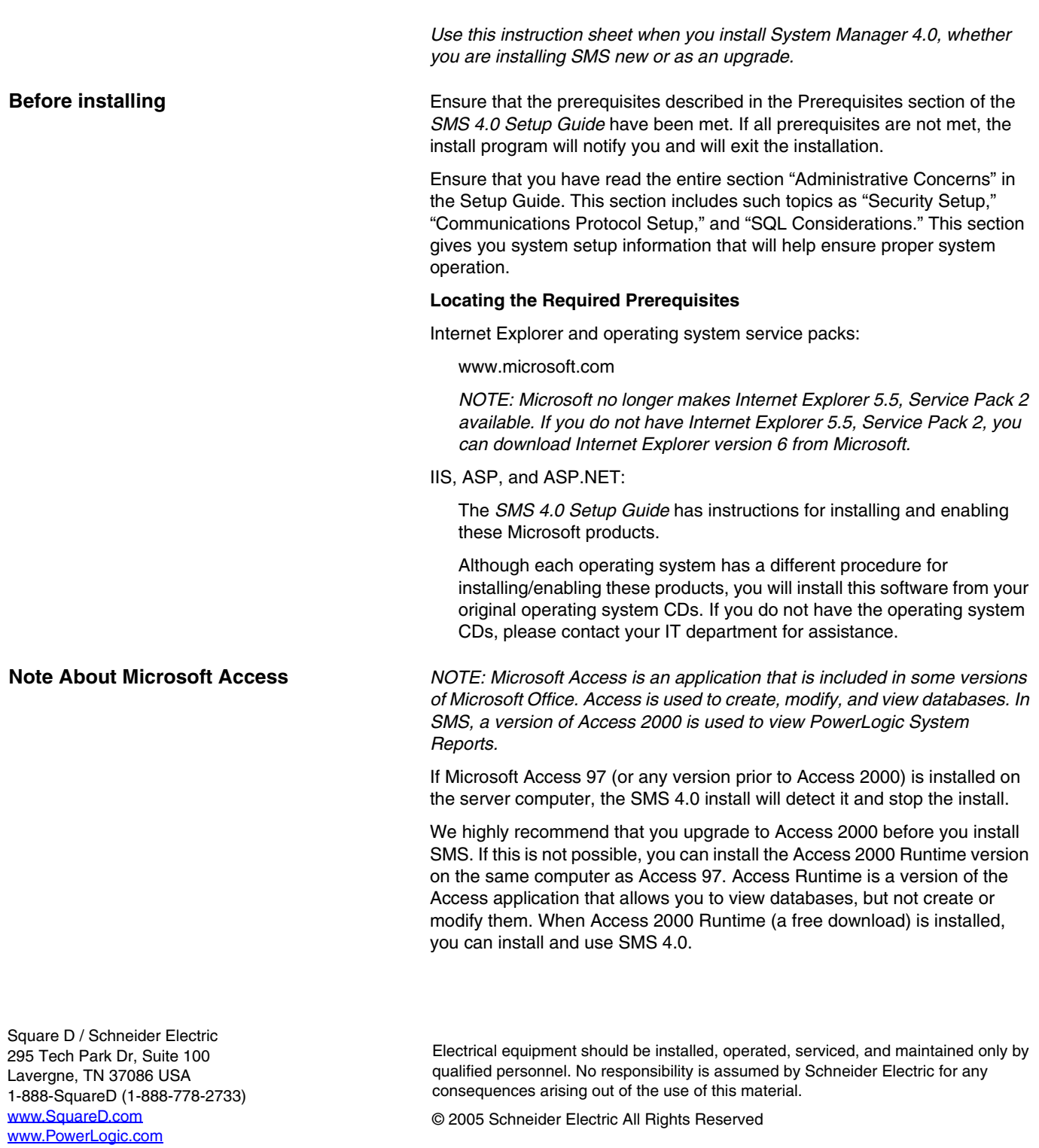

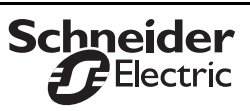

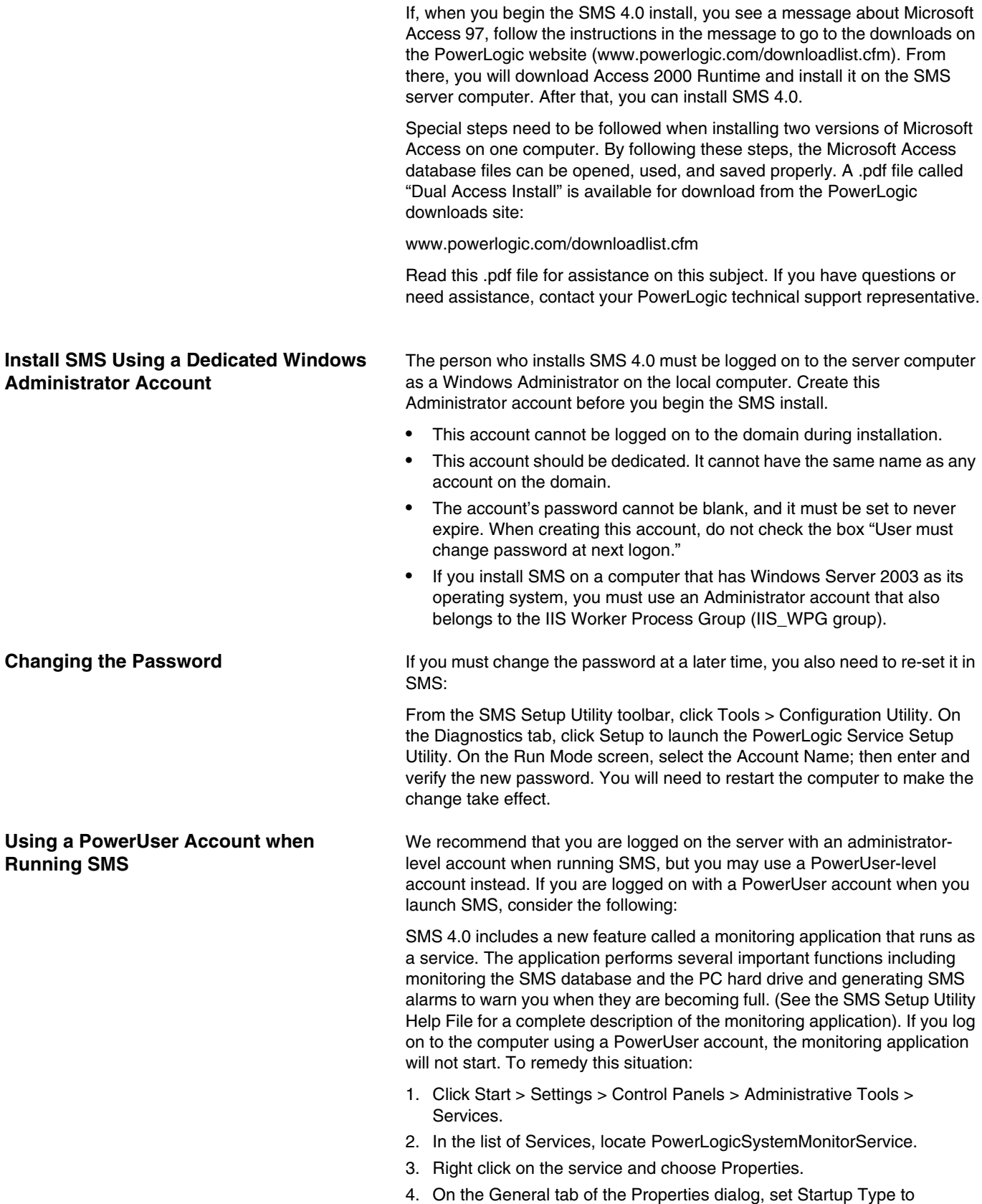

Automatic.

**Installation Instructions: SMS 4.0 as a New Product**

Have your installation CDs ready. This shipment includes six CDs. You will be guided through a "Launchpad" procedure to ensure that all SMS features are correctly installed. Follow these steps:

- 1. **Follow all of the instruction**s in these Installation Notes.
- 2. **Close all Windows applications** on the SMS 4.0 server computer.
- 3. **Set up Prerequisites**. See chapter 1 of the SMS 4.0 Setup Guide for a complete discussion of the prerequisites.
- 4. **Follow the installation steps in the Setup Guide**. Chapter 2 of the SMS 4.0 Setup Guide provides a detailed installation procedure.
- 5. **Register your software**. Complete the registration form. Submit it online, or print and fax it to your local sales representative. Identify the entire product (e.g., SMS DL) and all serial numbers that you have installed. The serial number is on the license agreement card in your shipment (document # 63220-046-02).
- 6. **Install optional software**. If you have purchased optional software, such as GFX or WebXTR, install this software now.
- 7. **Begin using SMS 4.0**.

If you need help using the SMS 4.0 interface, see the online *SMS 4.0 User's Guide*. This manual is presented as HTML pages. To view it from the browser interface, click the System tab, then click Documentation and Links. From the tree control, select SMS 4.0 User's Guide.

If you need help using the SMS Setup Utility, see the SMS Setup Utility help file. From within the Setup Utility, click Help > Setup Utility Help.

*NOTE: The time required to complete the System Manager 4.0 portion of the upgrade (initiated by the "System Manager Standard 4.0" or "System Manager DL 4.0" button on the install launchpad) can vary greatly. On simple systems, this portion of the upgrade can take several minutes. On more complicated systems, especially those with many complex GFX diagrams, this portion of the upgrade can take over an hour.*

Have your installation CDs ready. This shipment includes five CDs. You will be guided through a "Launchpad" procedure to ensure that all SMS features are correctly installed. Follow these steps:

- 1. **Follow all of the instruction**s in these Installation Notes.
- 2. **Close all Windows applications** on the SMS 4.0 server computer.
- 3. **Set up Prerequisites**. See chapter 1 of the SMS 4.0 Setup Guide for a complete discussion of the prerequisites.
- 4. **Follow the installation steps in the Setup Guide**. Chapter 2 of the SMS 4.0 Setup Guide provides a detailed installation procedure.
- 5. **Register your software**. Complete the registration form. Submit it online, or print and fax it to your local sales representative. Identify the entire product (e.g., SMS DL) and all serial numbers that you have installed. The serial number is on the license agreement card in your shipment (document # 63220-046-02).
- 6. **Install optional software**. If you have purchased optional software, such as GFX or WebXTR
- 7. , install this software now.
- 8. **Begin using SMS 4.0**.

If you need help using the SMS 4.0 interface, see the online *SMS 4.0 User's Guide*. This manual is presented as HTML pages. To view it from

## **Installation Instructions: SMS 4.0 as an Upgrade**

the browser interface, click the System tab, then click Documentation and Links. From the tree control, select SMS 4.0 User's Guide.

If you need help using the SMS Setup Utility, see the SMS Setup Utility help file. From within the Setup Utility, click Help > Setup Utility Help.

**Installing Optional Device Types** These paragraphs include installation instructions for these optional device types:

- DC150
- PM300
- PM500
- Sepam 2000
- Sepam Series 80
- PM9C
- Vigilohm System

If you have set the PowerLogic Network Server (PLNS) to run as a Windows service, follow the instructions under "PLNS Running as a Service." Because it is strongly recommended that you run the PLNS as a Windows service, you will probably follow this procedure. (For additional information on running the PLNS as a Windows service, see the installation instructions in the *SMS 4.0 User's Guide*, document number 63220-060-228B1.)

If you are not running the PLNS as a Windows service, follow the instructions under "PLNS Not Running as a Service."

- PLNS Running as a Service 1. Insert the CD entitled *System Manager V4.0 Optional Device Driver* in the SMS server CD-ROM drive.
	- 2. Stop the PLNS:
		- a. Click Start > Settings > Control Panel.
		- b. Double-click Administrative Tools, then double-click Services.
		- c. In the right-hand pane, right-click PowerLogic Network Server, and select Stop.
	- 3. Browse to the CD drive, then open the folder of the first device type you want to install.
	- 4. Double-click the *Setup.exe* file.
	- 5. Follow the on-screen instructions to install that device type.
	- 6. When the installation is complete, restart the computer.
	- 7. Repeat steps 2 through 6 for each additional device type.

PLNS Not Running as a Service **If the PLNS** is not running as a Windows service, follow these instructions to install the device types:

- 1. Shut down SMS before you begin.
- 2. Insert the CD entitled *System Manager V4.0 Optional Device Driver* in the SMS server CD-ROM drive.
- 3. Browse to the CD drive, then open the folder of the first device type you want to install.
- 4. Double-click the *Setup.exe* file.
- 5. Follow the on-screen instructions to install that device type.
- 6. When the installation is complete, restart the computer.
- 7. Repeat steps 3 through 6 for each additional device type.
- 8. Restart SMS.